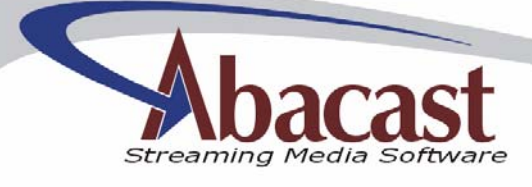

J.

# **Abacast Streaming Media Server**

*Platform v2.0* 

Abacast, Inc. www.abacast.com 20040719.1 - 1 -

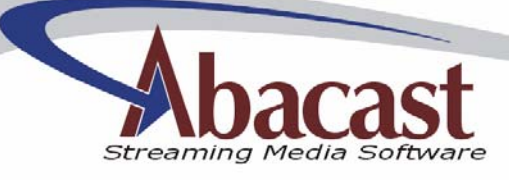

## **Table of Contents**

- 1. Introduction
- 2. Deployment Considerations
	- 2.1. Hardware
	- 2.2. Software
	- 2.3. Bandwidth
	- 2.4. Audience
- 3. Installation
- 4. Configuring your new Abacast Server
- 4.1. Changing the main Listening Port
- 5. Statistics
	- 5.1. Real-Time interface<br>5.1.1. Usage
		- Usage
		- 5.1.2. Modifying the Listening Port
	- 5.2. Historical
		- 5.2.1. W3C Logging
- 6. Tuning Considerations
- 7. Performance Logs
	- 7.1. Common Log
	- 7.2. Error Log
- 8. New Features

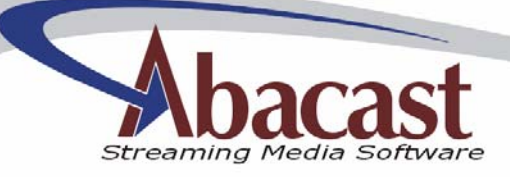

# **1. Introduction**

Abacast is a client-server base distributed streaming media software technology for use in one-to many real-time streaming. The distributed streaming network that Abacast creates reduces the number of clients directly connected to the media server by 35 to 95 percent based on the bit rate of the source stream. This distributed network is created by having able end-users or clients act as servers for one to several other clients by distributing the stream using any available, unused upstream bandwidth. The server continuously and closely manages the distributed network. If at any time a distributing client becomes unable to continue to relay the stream to its receiving clients, those receiving clients are moved to other distributing clients or directly back to the server without interruption, or skipping in the stream. The server is also continuously looking to "trim" the number of directly connected clients by surveying the network four times per minute to create the most efficient, most stable, and highest quality distributed streaming network possible.

## **2. Deployment Considerations**

Every environment is different. The following attempts to suggest requirements for optimal deployment. For additional information or for questions about your particular configuration please contact us.

### **2.1 Hardware Requirements**

- Dedicated Server with Administrative Access
- Intel Pentium class, Xeon, or AMD processor
- Dual Processors at 1Ghz CPU speed (each) or better
- 1 GB RAM
- 20 GB Hard Drive

### **2.2 Supported Operating Systems**

- Windows 2000 Professional
- Windows 2000 Server
- Windows 2003 Server
- Windows XP Professional

#### **2.3 Bandwidth Usage**

• 20-60 Mbps availability per server deployed (depends on efficiency)

#### **2.4 Audience Served**

- Up to 25 source streams
- Total audience served depends on source stream bit rates and efficiency

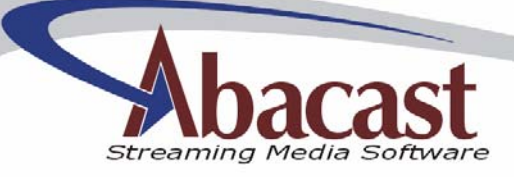

# **3. Installation**

Platform 2.0 Server software runs as a Windows Service. Obtain the executable installation program from your Abacast sales representative.

Install by completing the following:

- 1) Initialize the installer by selecting OPEN or double-clicking.
- 2) Select *Next* to begin
- 3) If you agree with the Licensing agreement, click NEXT.
- 4) Select the installation directory if you don't want C:\Program Files\Abacast.
- 5) Click *Next* to add the Program group name "Abacast" to your start menu.
- 6) Click *Next* to begin installation
- 7) If you have another application running on TCP Port 80, select "Don't start the Abacast Server."

If you selected "Don't start" in step 7, please note that you can start the Abacast server via the services.msc applet, or via the Abacast Server Admin. To use the Abacast Server Admin, double-click the Abacast desktop icon, click "File" and select "Start service."

Please note that the installer will not add, remove or modify any Windows System files.

Your Abacast Server must authenticate itself with the Abacast Billing System. Your server will periodically connect using outgoing TCP ports 8080 and/or 443. If your firewall prevents this outbound communication your Abacast server will not operate correctly.

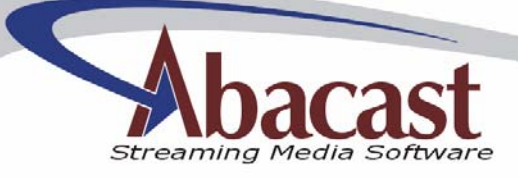

# **4. Configuration**

Platform 2.0 presents a totally self-contained server, capable of offering unicast, as well as high-quality managed Abacast streams.

To add and configure new streams click the "New" button  $\bullet$  and follow the prompts.

To modify an already created stream, highlight the stream and click the "Settings" button  $\bigcirc$  or double click the stream name. Please note that to change the stream source of a running stream you must first stop the stream. This is not true of all fields.

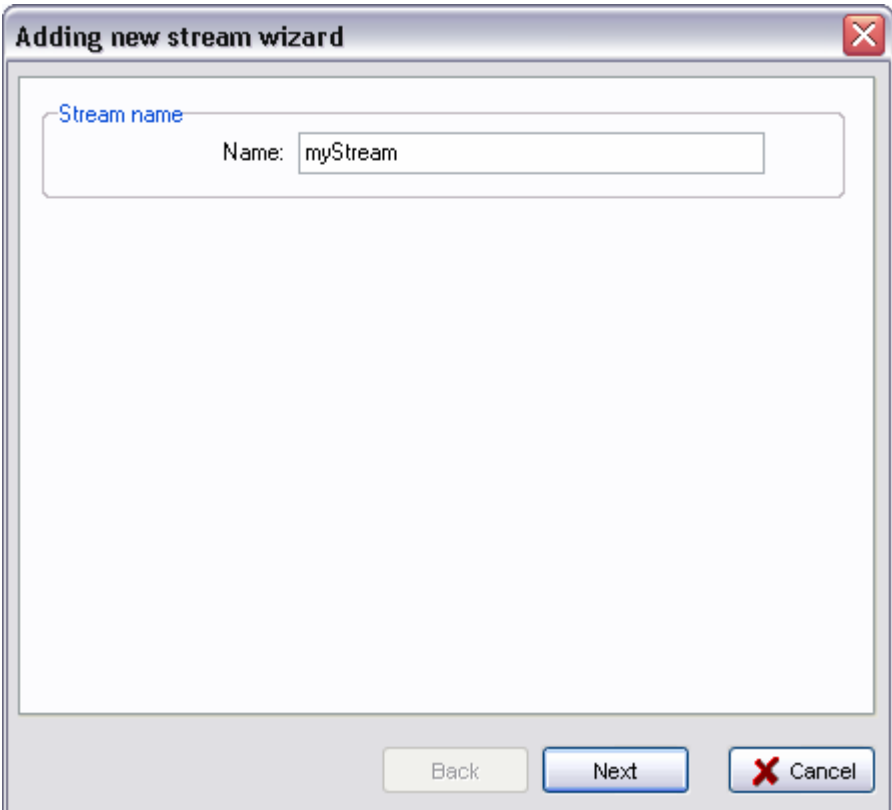

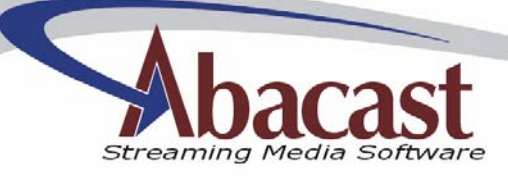

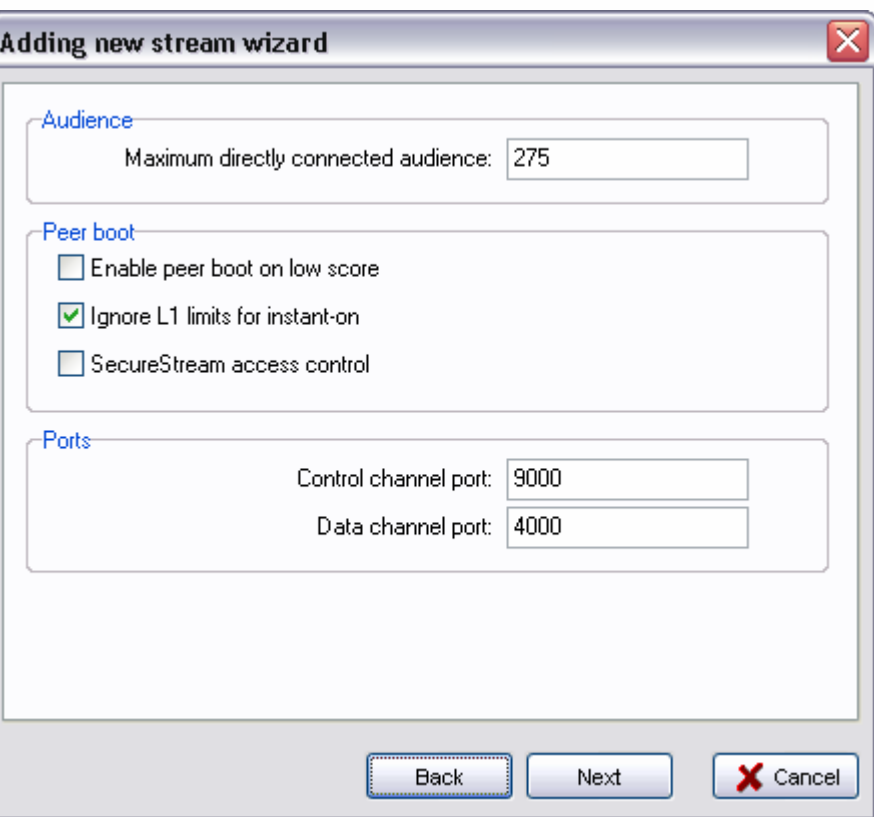

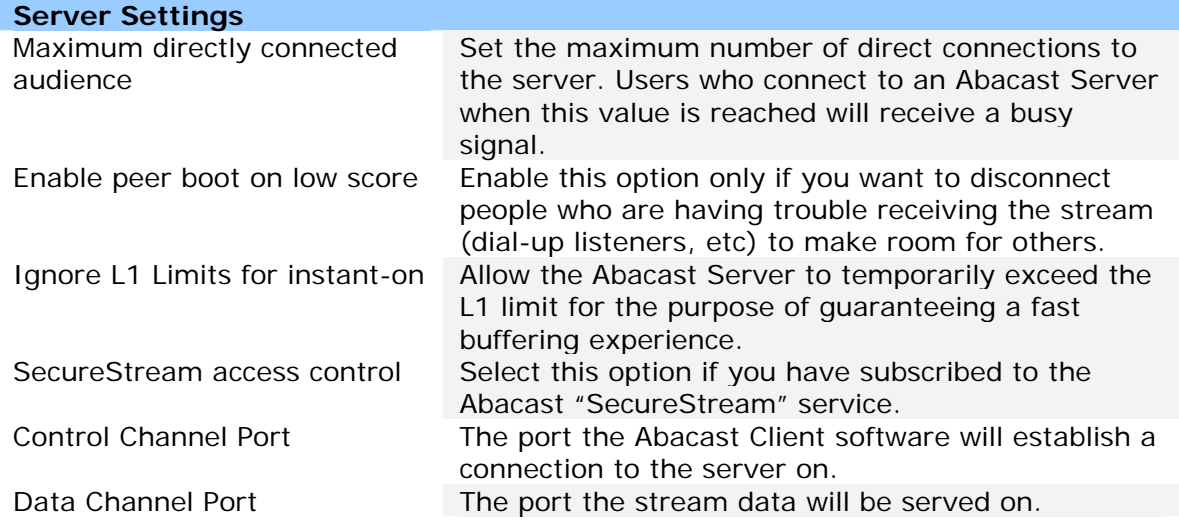

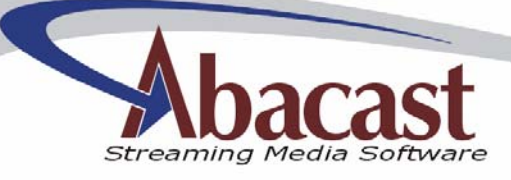

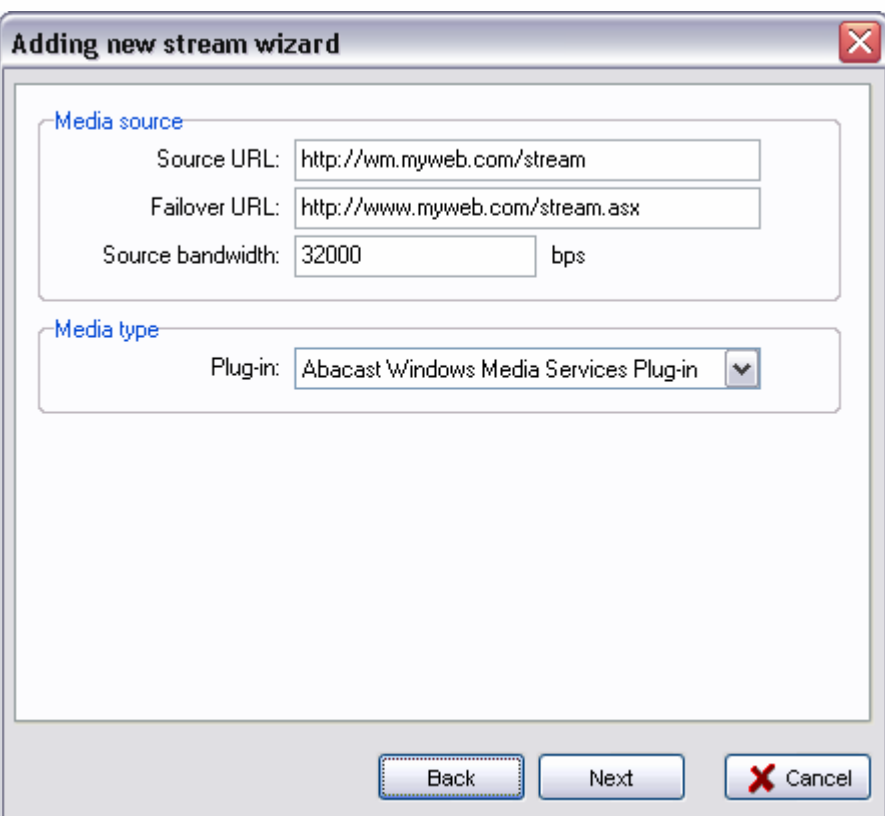

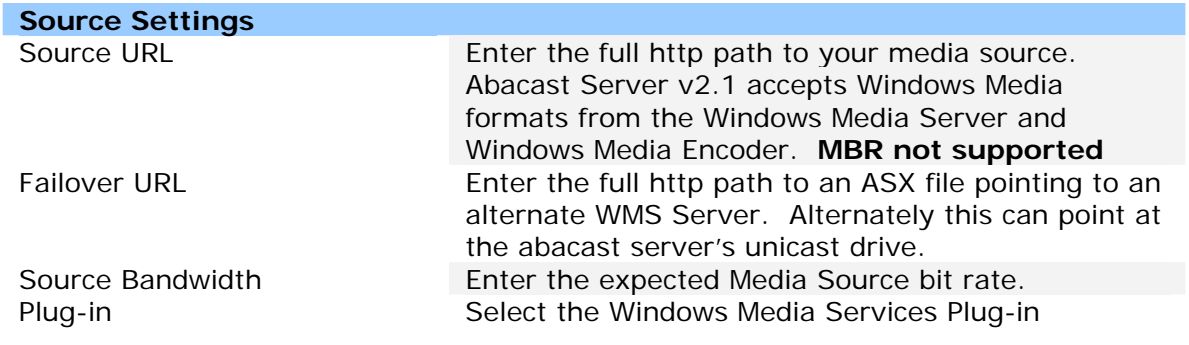

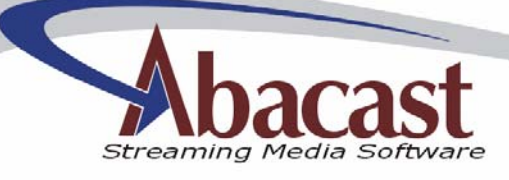

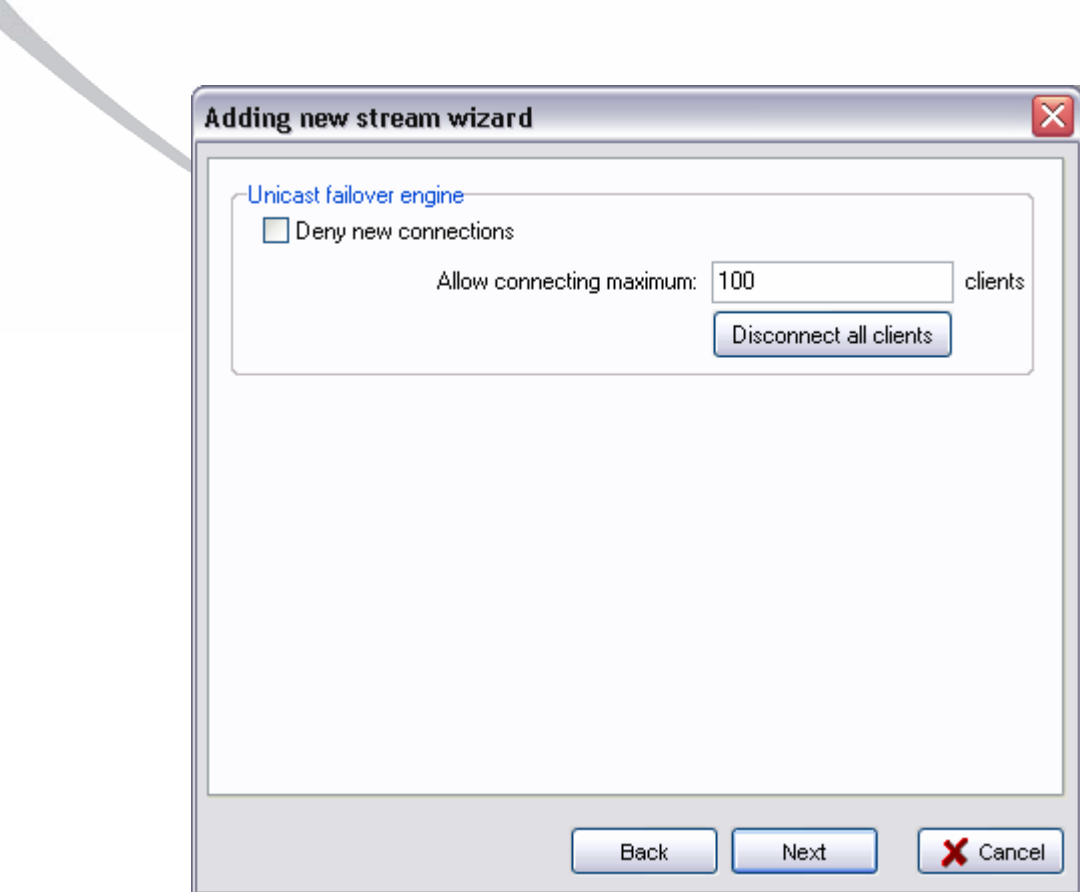

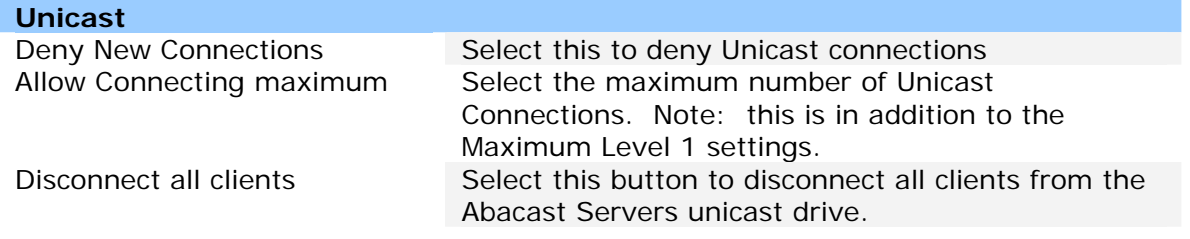

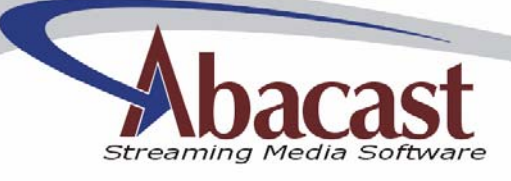

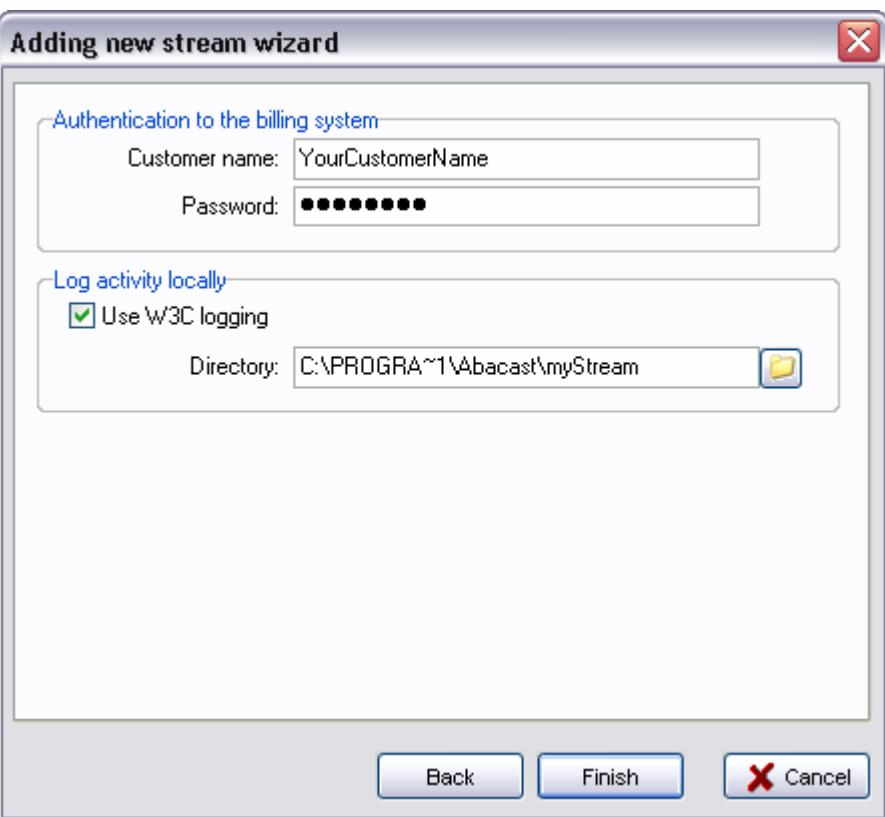

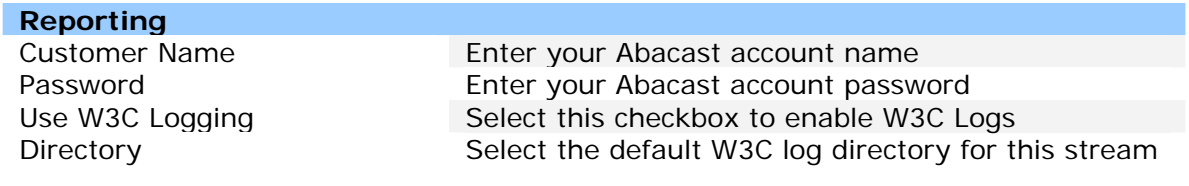

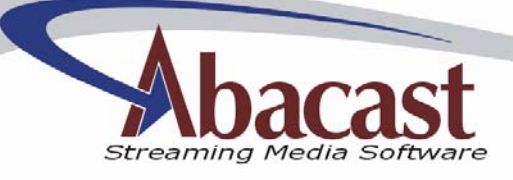

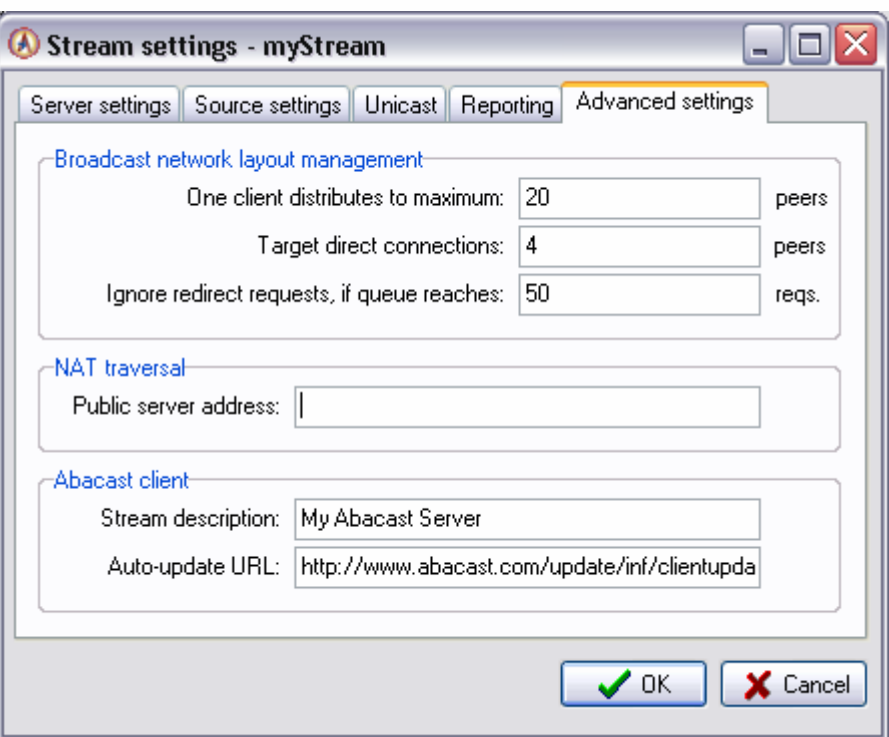

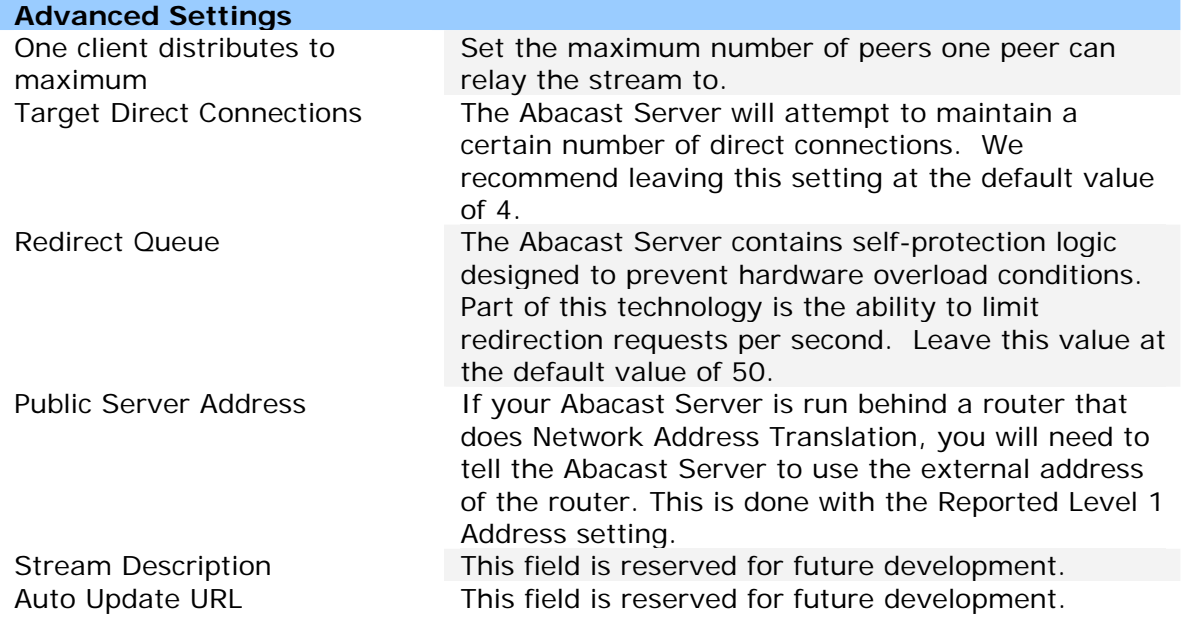

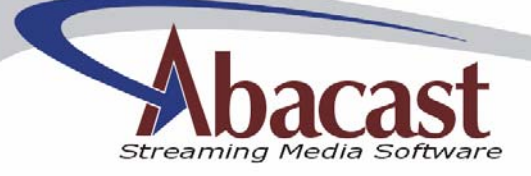

### **4.1.1 Changing the "FrontEnd" Listening Port**

*Note: This involves modifying the Windows Registry. If you do not know what you are doing you can break you computer!* 

By default, the Abacast Server accepts client queries on port 80. To modify this port, create the following DWORD registry key. The server service must be restarted before changes take effect.

[HKEY\_LOCAL\_MACHINE\SOFTWARE\Abacast\Server\FrontEnd]

## **5. Statistics**

Information is Key. The Abacast Server platform now enables content owners, broadcasters and administrators to obtain vital information including current audience counts, stream status and cpu-usage, both in real time and historically.

### **5.1. Real-time Statistical Interface**

#### **5.1.1. Usage**

Starting in version 2.0, the Abacast server allows the administrator to query the server directly revealing current state information. The interface allows a query on all streams, or only one.

*Please note: querying the server does require some amount of CPU cycles, and should not occur more than 6 times per minute. Endusers, web sites or web pages should NEVER be allowed to connect to the Abacast server statistical interface. MISUSE CAN CRASH YOUR SERVER. Lock down the interface by only allowing incoming connection from your internal IPs and from Abacast's IPs (provided by your sales rep).* 

The interface response to HTTP GET requests of the following form:

http://serverurl: 8800/server - 'server' is a literal, all streams http://serverurl:8800/mystream - specific stream name

The server will respond to the /server query with a response like the following:

```
<?xml version="1.0" ?> 
<abacast-server> 
<generated>2004-07-12 11:05:16</generated>
```
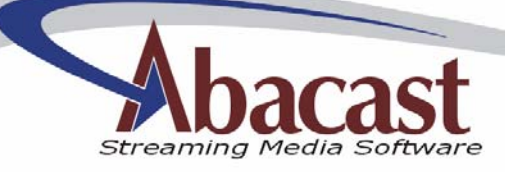

```
<cpu-usage>6</cpu-usage> 
<server-ip>192.168.0.200:80</server-ip> 
<server-version>v2.1</server-version> 
<stream> 
      <alias>mystream2</alias> 
      <audience-total>0</audience-total> 
      <audience-direct>0</audience-direct> 
      <bitrate>20004</bitrate> 
      <status>2</status> 
      <status-text>Receiving.</status-text> 
      <control-port>9001</control-port> 
      <data-port>4001</data-port> 
      <format>200</format> 
      <format-text>Abacast Windows Media Services Plug-
      in</format-text> 
</stream> 
<stream> 
      <alias>mystream</alias> 
      <audience-total>0</audience-total> 
      <audience-direct>0</audience-direct> 
      <bitrate>0</bitrate> 
      <status>3</status> 
      <status-text>Looking up host name...</status-text> 
      <control-port>9000</control-port> 
      <data-port>4000</data-port> 
      <format>200</format> 
      <format-text>Abacast Windows Media Services Plug-
      in</format-text> 
</stream> 
</abacast-server>
```
### **5.1.2. Reported Server Status Codes**

The monitor provides per-stream status codes. The following table lists possible codes.

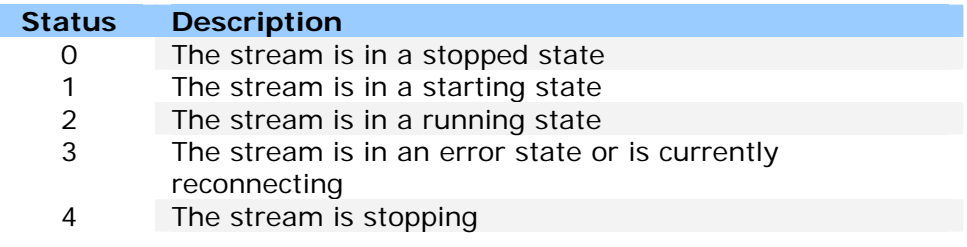

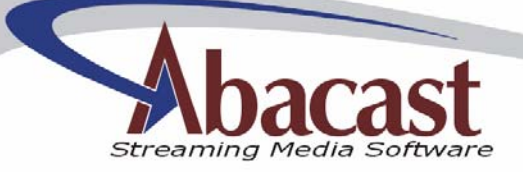

### **5.1.3. Changing the Listening Port**

*Note: This involves modifying the Windows Registry. If you do not know what you are doing you can break you computer!* 

The real-time statistical engine runs by default on port 8800. To modify this port, create the following DWORD registry key. The server service must be restarted before changes take effect.

[HKEY\_LOCAL\_MACHINE\SOFTWARE\Abacast\Server\MonitorPort]

#### **5.2 Historical Data – W3C Logs**

The Abacast Server creates Windows Media Services compatible W3C Log Format Files. To capture peering efficiency and actual bandwidth used, we've added one additional field called *s-connectedclients*. This field represents the current number of peers directly connected to the server. Please note that your legacy log parsing applications may need to be updated to handle the addition field.

## **6. Tuning Considerations**

The performance of your Abacast Server depends in large part on the performance of your hardware. Optimal hardware tuning consists of the following:

- 1) Tune Windows use of ports using the *MaxUserPort* registry key. Find more information at http://www.microsoft.com/windows2000/techinfo/reskit/enus/default.asp?url=/windows2000/techinfo/reskit/en-us/regentry/58791.asp.
- 2) Disable any unused processes
- 3) Keep Windows up to date
- 4) Use a good quality firewall

## **7. Performance Logs**

The Abacast server presents raw log data for administrative use. There are two logs created by the Abacast server: the Common log and the Error log.

### **7.1. Common Log**

The common log is created every day and is created in the %Abacast%\Logs directory. Common logs are named in the following date format: mmddyyyy.log

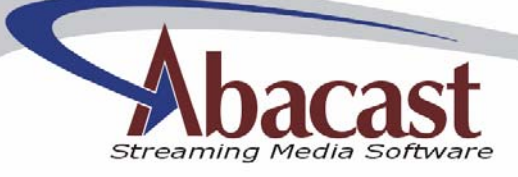

### **7.2. Error Log**

An Error log (AbacastServer.err) may be created in the %Windows%\System32 directory. Please note that entries in this log do not necessarily indicate a problem with your Abacast server. If you have questions about these logs or the performance of your Abacast server, please email compressed log files with a description of your concern to dedicatedsupport@abacast.com.

## **8. New Features**

The Abacast Streaming Media Platform version 2.0 adds the following features:

- Server now runs as Windows Service
- Built-in Unicast Drive implementation
- No downtime configuration changes
- Real-time Statistical Interface
- Historical logging improvement through updated W3C Logs